# **Amatek**

### **Приложение IP Wizard**

### **Краткое руководство пользователя**

### **1. Запуск программы IP Wizard**

На прилагаемом к камере CD диске или на сайте Аматек найдите файл IPWizardIII.exe и запустите его.

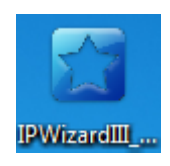

Примечание: данная программа относится к категории «портативных», т.е. установка на ПК не производится.

### **2. Интерфейс программы IP Wizard**

Главное окно программы:

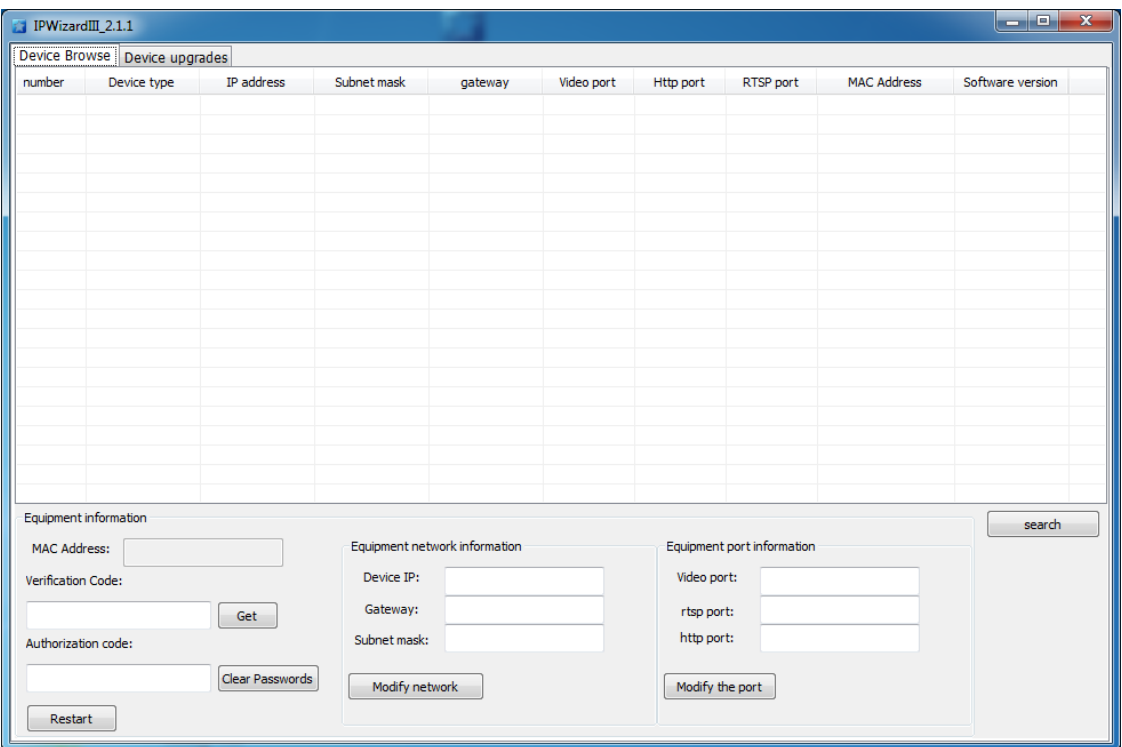

### **Amatek**

#### **1) Поиск устройств**

На вкладке «Device Browse» нажмите кнопку «Search» для поиска доступных устройств в локальной сети.

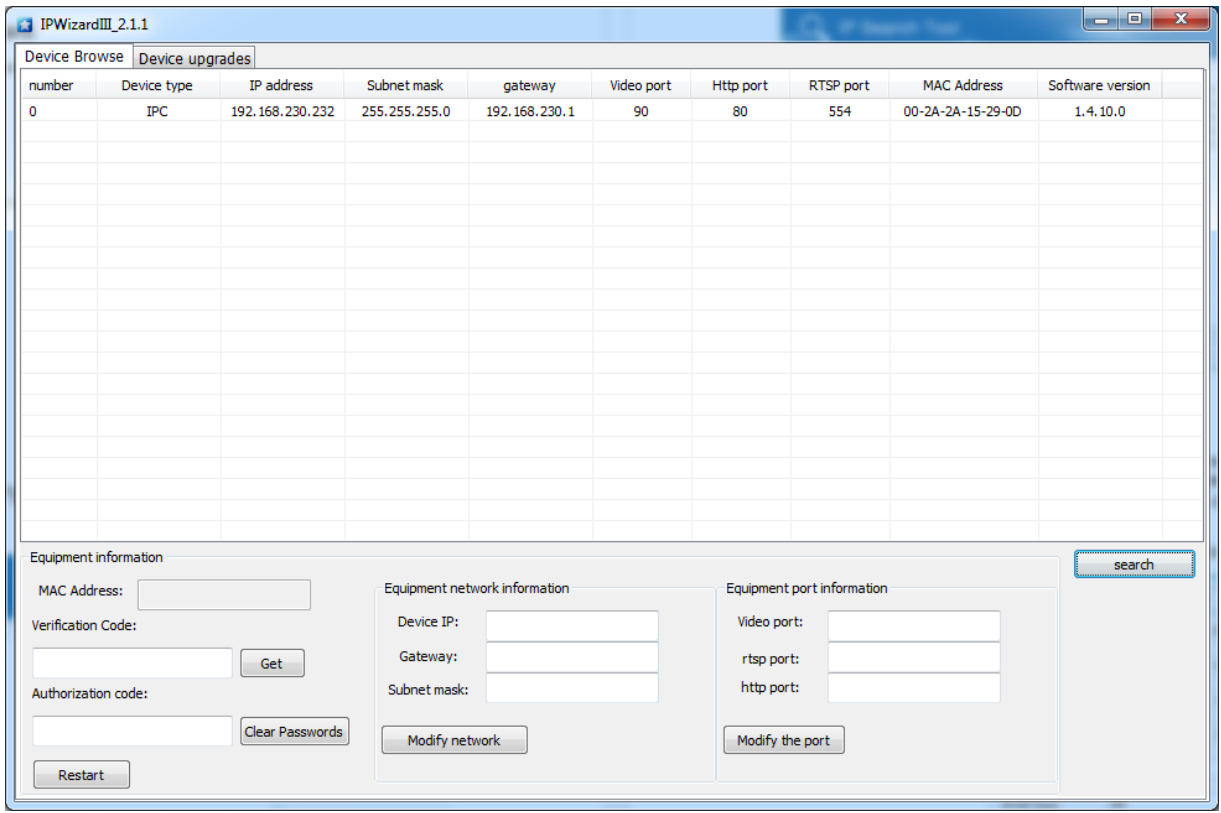

#### **2) Изменение сетевых параметров устройств**

Выберите нужное устройство из списка. Далее, если это необходимо, в панели сетевых параметров, расположенной снизу, введите новые значения параметров: IP address, Gateway, Subnet mask и номера портов. Нажмите «Modify» в каждом разделе для вступления изменений в силу.

Пример изменения сетевых параметров устройства:

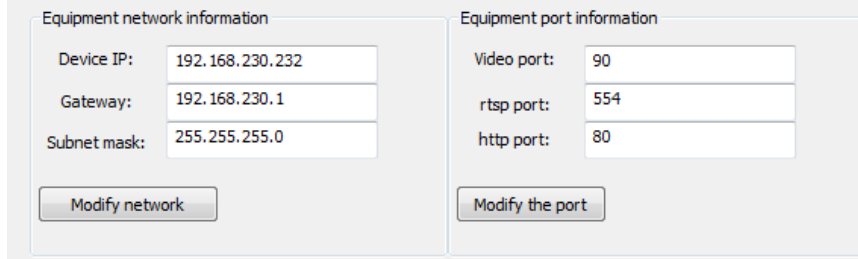

После этого вы можете дважды кликнуть по нужной строке в окне поиска и откроется веб страница Вашей камеры.

## **Amatek**

#### **3) Обновление ПО устройства**

Перейдите на вкладку «Device upgrades» и нажмите кнопку поиска «Search». Выделите устройство для обновления прошивки, выберите тип файла прошивки в нижней части окна. Там же укажите путь к файлу прошивки и нажмите кнопку «Upgrade», для начала процесса обновления.

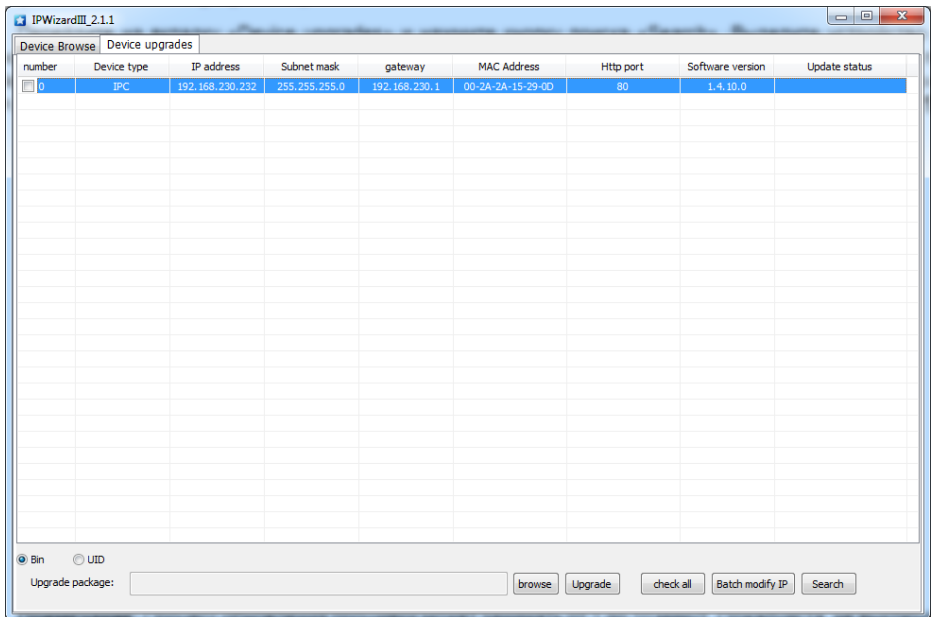

**Примечание:** Процесс обновления прошивки может занимать от 1 до 10 минут. Пожалуйста, не выключайте питание устройства во время всего процесса обновления. Устройство автоматически перезагрузится после завершения процесса.